## Google ミートで YouTube (OBS スタジオ)出演の手順 2023年6月22日

## ■CDプレーヤの操作

YouTube 用パソコンの Google ミートの音声は、CDプレーヤのLINE端子を通じて、ヘッドホン(ラジ オ)に音声が届きます。CDプレーヤの音源を SD/USB ボタンを押し→外部入力LINEに切り替え、ミ キサーのBGM(CDプレーヤ)の音量レバーを適正音量まで上げてください。

■2カメをねじって自分に向けます

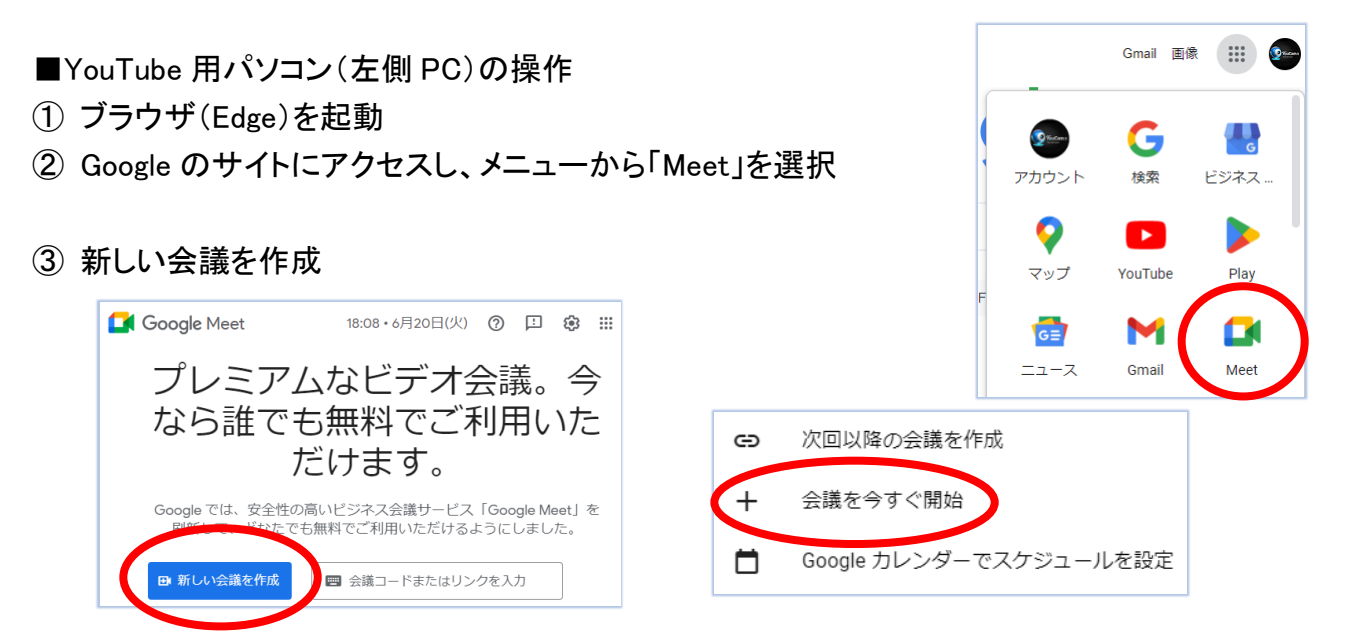

④ URL アドレスの右側の「リンクをコピー」し、E メール等で、先方に送信して連絡してください。

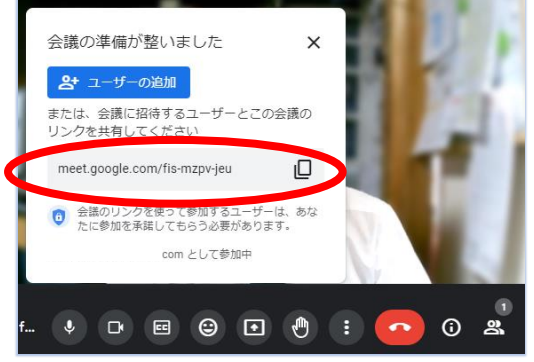

■OBS スタジオの操作

「会議の準備が整いました」の右の × を押し、 自身のカメラ画面を表示します

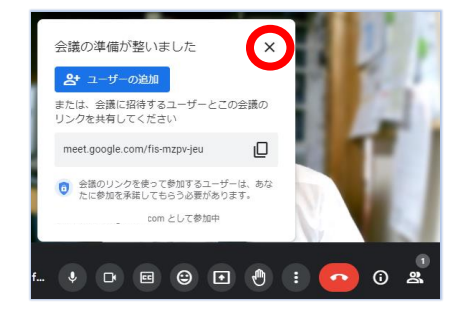

⑤ ソースの「Google ミート」の目玉を押して濃くします。

OBS スタジオのモニター画面に Google ミートの画面が表示されます。(カメラ画面を先に表示) ※表示されない場合は、「Google ミート」を右クリックし、「プロパティ」を選択、

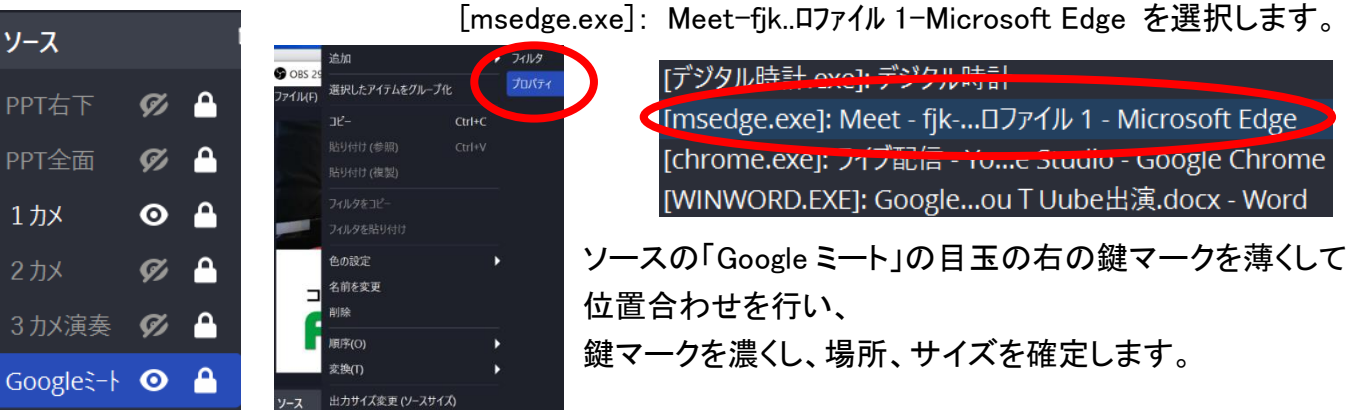

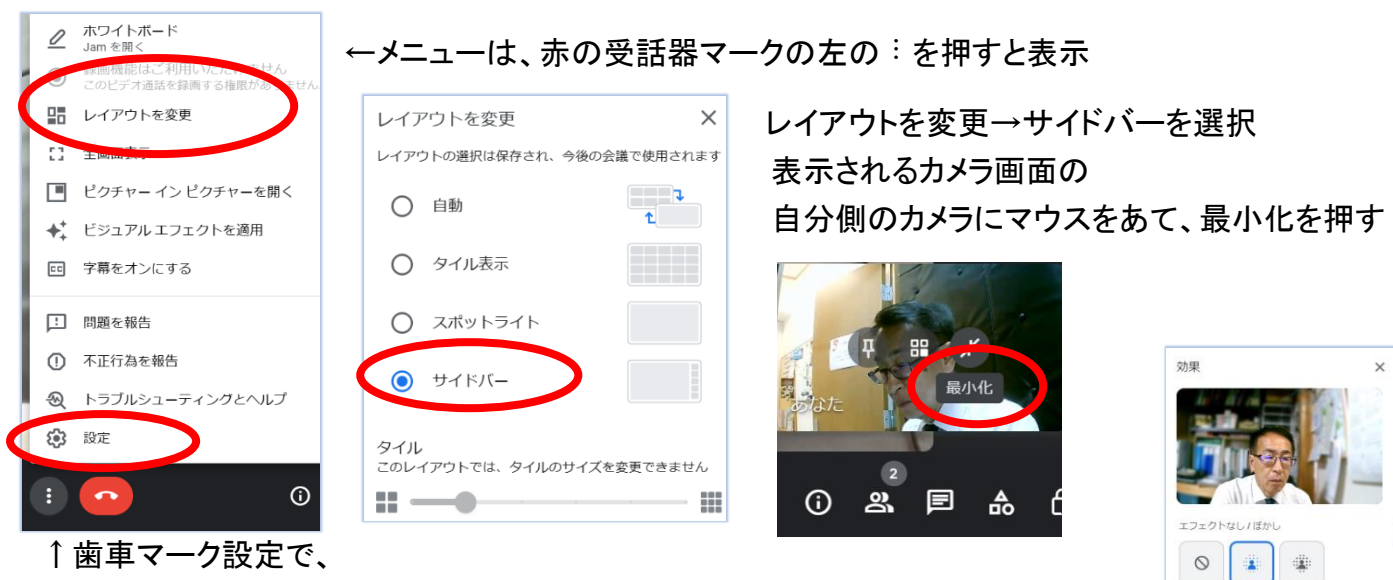

音声:マイク(2-USBAudioDevice) 動画:カメラ(USBCAMEA)を選択します。 「ビジュアルエフェクトを適用」で、→

背景の設定ができます。

新楼  $\bullet$ 

■ゲスト出演側の操作

⑥ ゲストに届いたメール内の URL アドレスをクリックすると、Google ミートの画面が表示されます。

※カメラ、マイクの調整は、

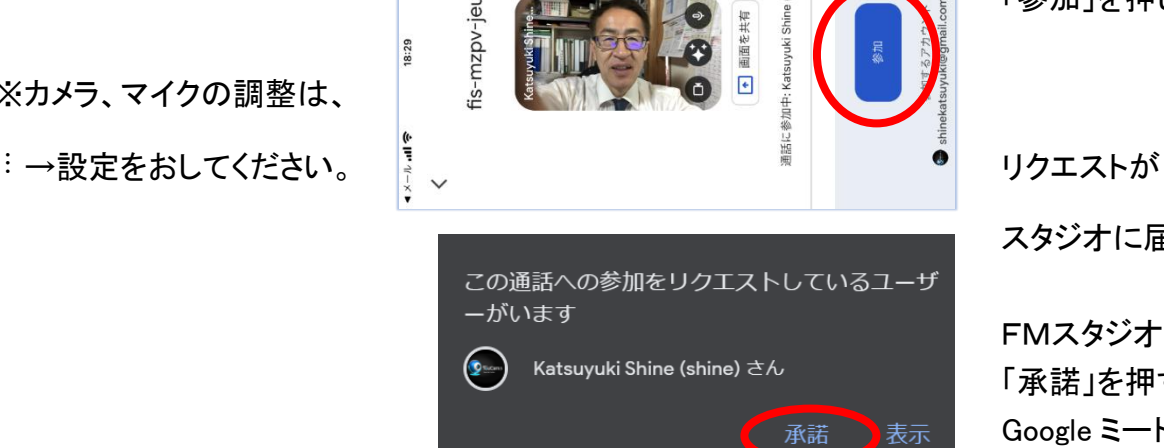

「参加」を押します。

スタジオに届きます。

FMスタジオ側が 「承諾」を押すと、 Google ミートでつながり、 お互いが画面に映ります。

⑦ カメラの位置の確認、Google ミートのミキサー音量を確認してください。

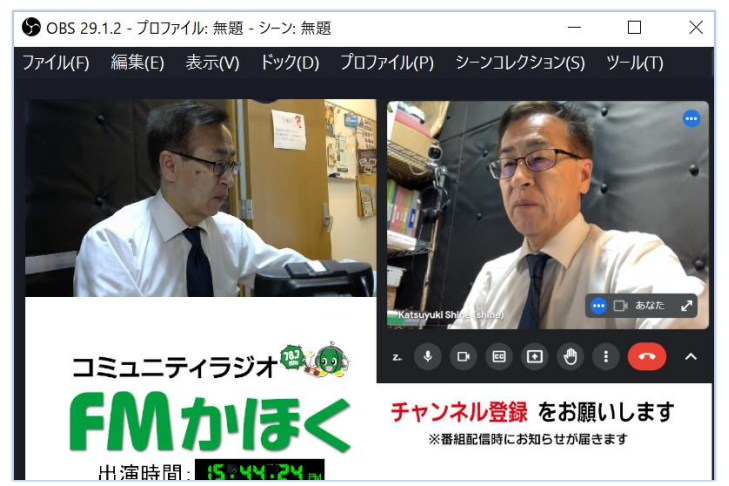

※通常の BGM は使用できません。

⑧終了は、 お互いに、Google ミートの赤い受話器 押してください。

※Google ミートは、2者通話の場合、 1時間無料で使用できます。